# **ELE PointCab TUTORIALS**

### **MERGER**

#### **Create an overview**

You can create an overview of your entire project as an image file. Use the **Merger tool** for this. Select the area to be created. Finish the selection by grabbing the starting point again. In the Job Editor you can adjust the settings for your merged image to be calculated:

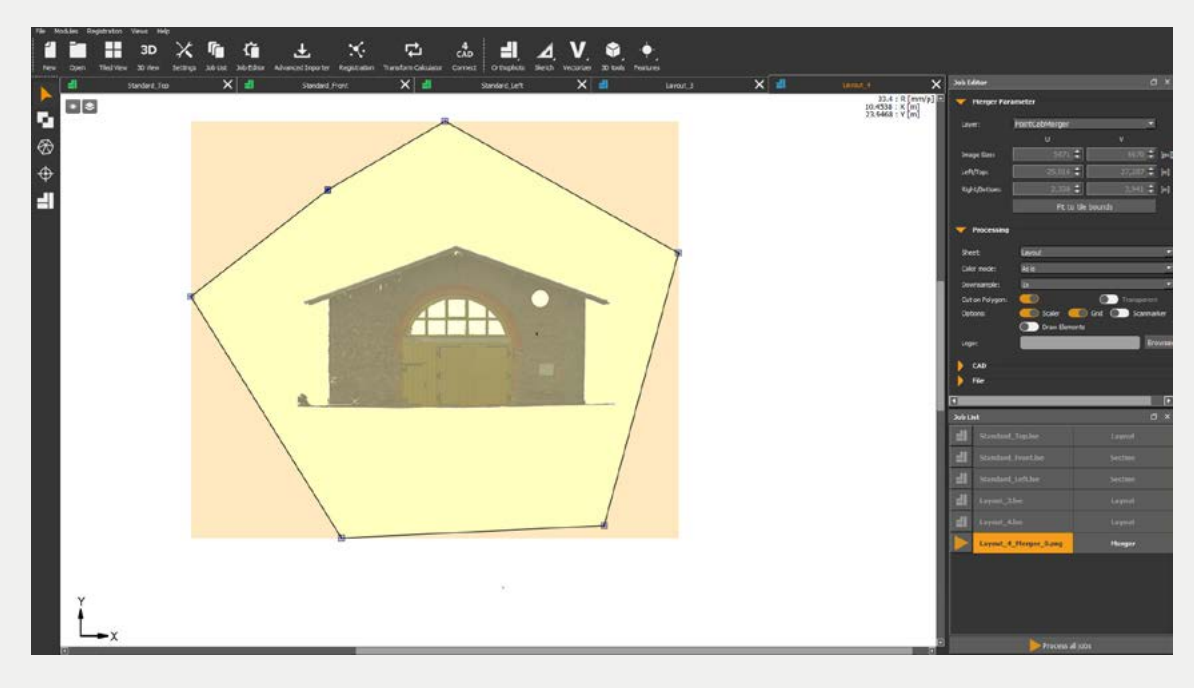

You can choose how the exported file should look: do you prefer **colour** or grey values? Whether it should have the same scale as the orthophoto or whether it should have different dimensions. This scales your orthophoto accordingly. You achieve this by using **reduction**.

You can also choose which elements should be exported on the merged image. The **clipping** represents the section, the shape in which you have defined the polygon of the merger. If you need a perfectly shaped image, we recommend that you select the option "Fit to borders". This way the merger is defined exactly on the borders of the outer tiles of the orthophoto.

**Scale:** The Merger image is given a scale at the bottom of the image so that you can get a feel for the dimensions of the images compared to the actual area.

You can select or deselect the **grid**. The grid represents the boundaries of each tile in the original orthophoto. If you want to see where all the scan positions are that fall within this image, select the **scan marks**. These are then exported as small circles on the merged image.

## **EDE** PointCab

Since the Merger image is used for documentation purposes, you can embed your own **logo**.

Finally, you can select the **CAD parameters** according to your preferences and depending on the CAD software used. You can also choose the **path** where the file will be saved and the additional **file formats** in which you want to save the file.

Start the calculation and then open the storage path by right-clicking on the job. The "Documentation" folder now contains a DWG, a DXF, a DAE and an image file with the associated coordinate file as text format. The image file is always stored with a coordinate file. All properties of the image file are stored in the coordinate file, such as the dimension of the image file and the respective corner coordinates of the image:

#### **When should I use the Merger?**

**1. If you need a simple and quick documentation of your project.**

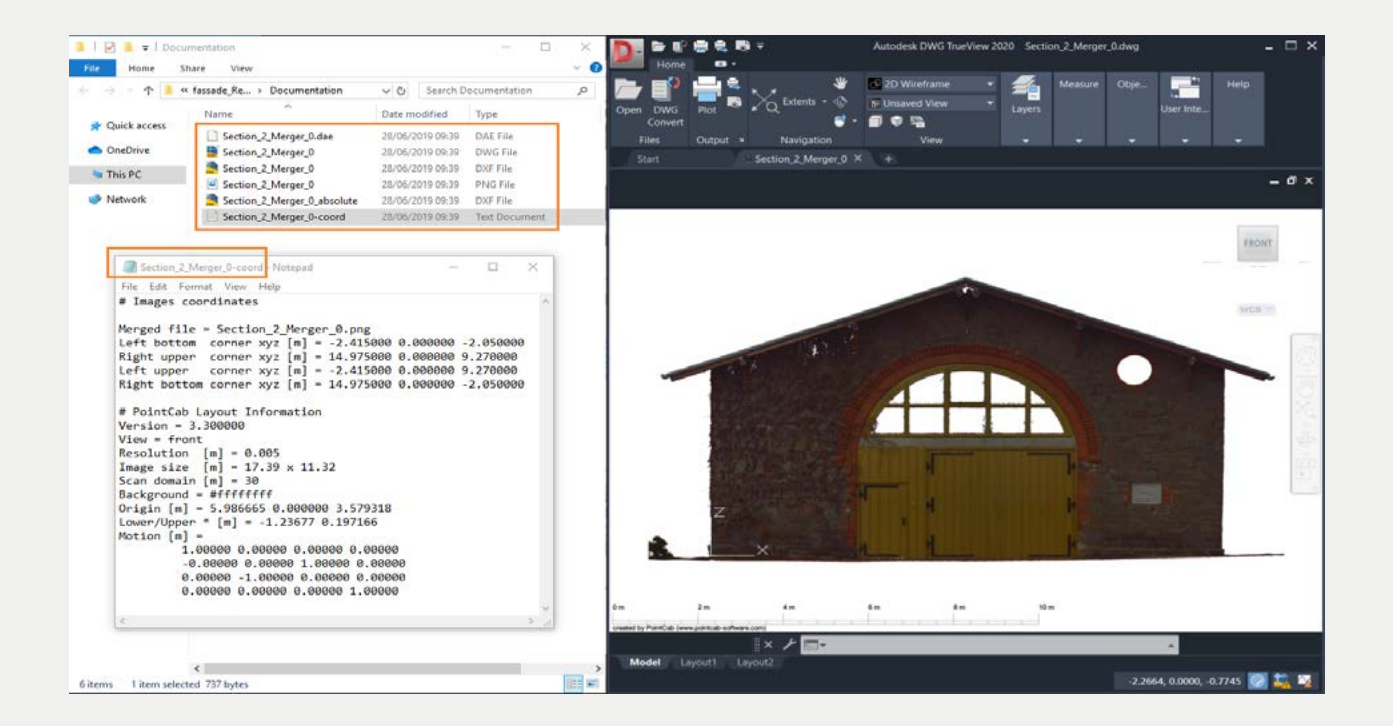

**2.If your CAD software cannot import large quantities of referenced images.** 

### **EDE** PointCab

CAD systems were originally not developed to import large amounts of data. Although they have evolved over the last decades, there are still CAD softwares that cannot import DWG files that contain more than a certain number of referenced images, that is, if they can read DWG files with referenced images at all. Remember that if you are working on a very large project, creating orthophotos means creating a larger number of referenced images in each DWG. Merging these images might be just what you need! However, bear in mind that Windows limits the file size of an image to a maximum of 2GB and the merged image may also be split into two or more images. This is the reason why we do not write the orthophotos directly as merged images.